# **1Table 视频会议用户使用指南**

V1.6

广州雅清达智能系统有限公司

2019 年 8 月 16 日星期五

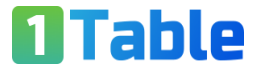

# 目录

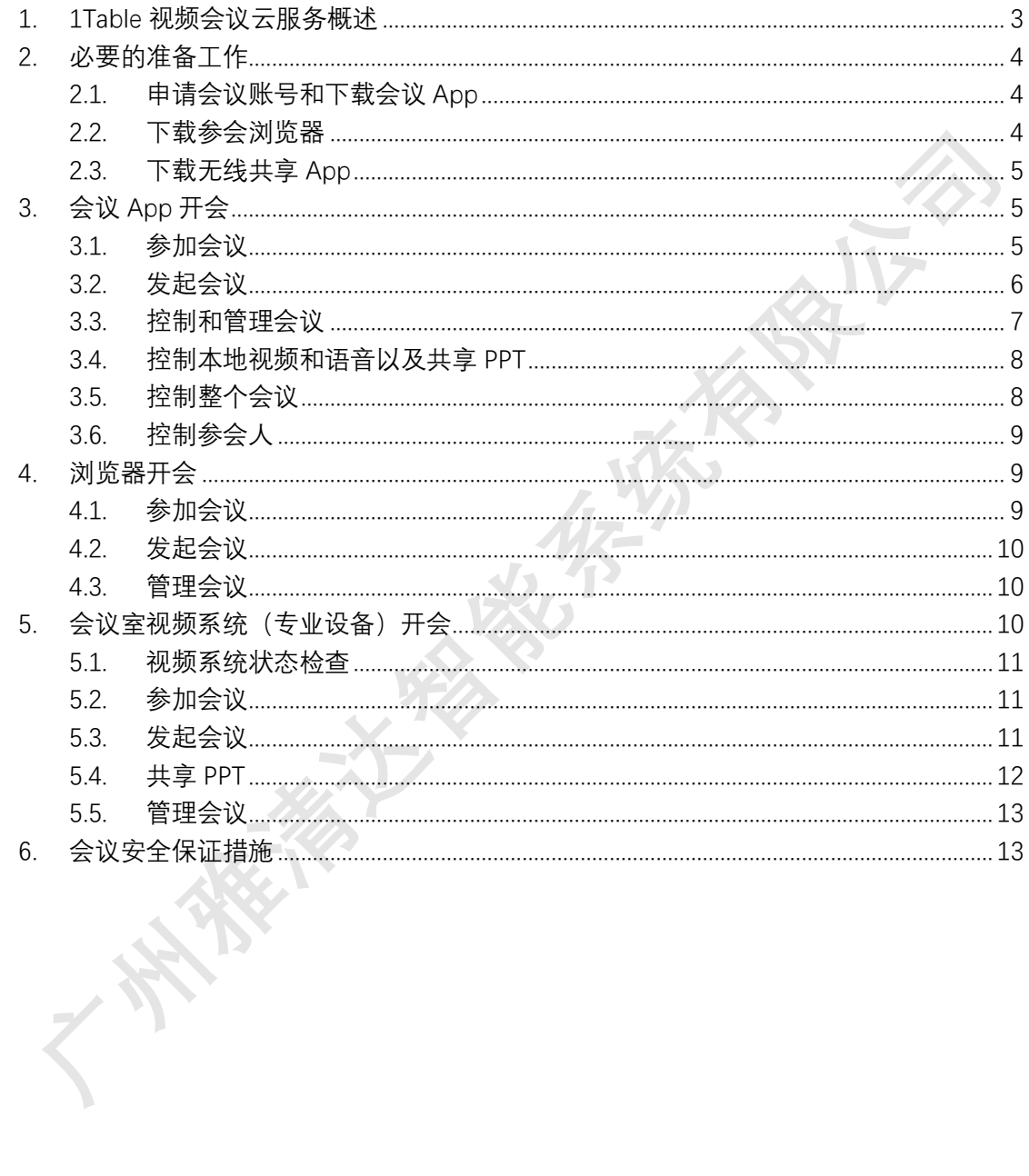

### **1Table 视频会议用户使用指南**

#### <span id="page-2-0"></span>**1. 1Table 视频会议云服务概述**

1Table 视频会议公有云平台拥有工信部颁发的全国多方通信牌照,通过公安部安全等 保三级认证测评,基于世界领先的视频会议核心技术,自主研发多租户云端运营管理系统和 会议管理系统以及行业应用,支持大型企业的公有云和混合云两种服务模式。

1Table 具有高度的兼容性和扩展性。采用标准开放 SIP/H323 协 议 和 H264/H265/WebRTC 视频编解码标准,兼容主流视频会议终端,如思科、保利通、华为、亿 联等 SIP/H323 硬件终端;支持谷歌、火狐、微软 Edge 和苹果等支持 WebRTC 的浏览器直 接参会。

人人拥有网络会议室, 将视频沟通成为日常工作的便捷工具, 是 1Table 视频服务的宗 旨和特点。用户在线注册后,将拥有视频会议 App 账号以及私有的网络会议室号码。

面向企业的云端业务综合管理系统,给企业普及视频会议带来极大的便利,用户管理、 会议室管理、员工权限管理、录制管理、个性化定制管理、统计报表等等,应有尽有。

功能丰富的会议管理和控制,会议预约、会议邀请、声音控制、视频控制、主会场设定、 录制、直播等等,通过手机、PC 和操作平板,随时随地可以管理和控制会议。

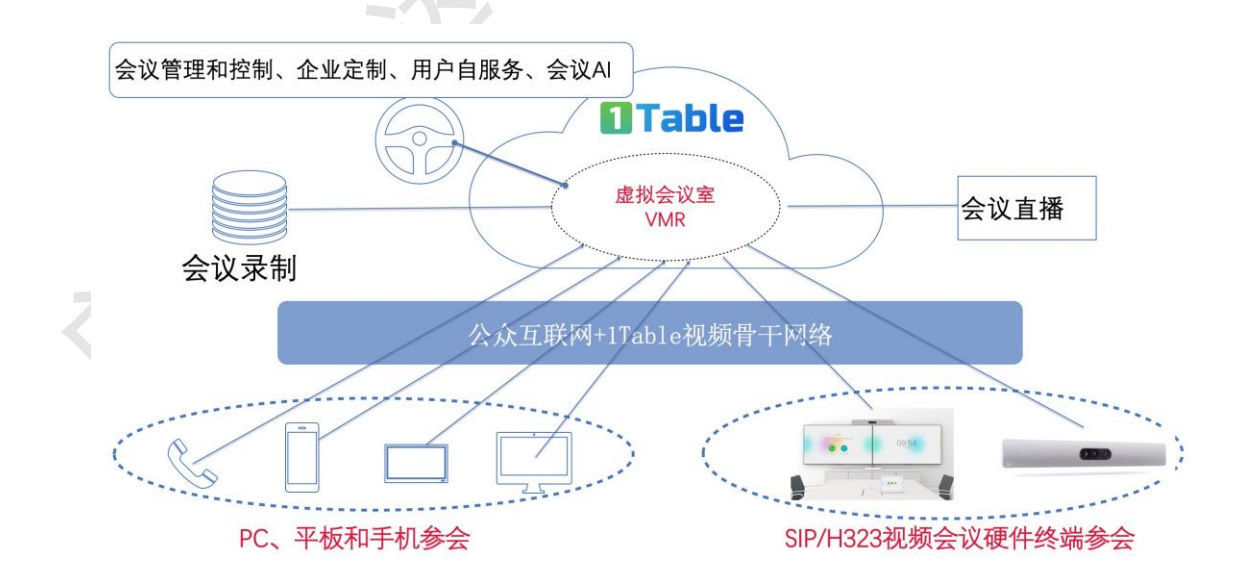

1Table 云平台 MCU 等核心服务器托管在中国电信数据中心机房,双数据中心,多出口 线路;基于 SDN-WAN 技术组建有质量保证的和智能调度的视频骨干网络。

#### <span id="page-3-0"></span>**2. 必要的准备工作**

#### <span id="page-3-1"></span>2.1. 申请会议账号和下载会议 App

如果你经常发起会议、主持会议以及会议录制,建议你申请视频会议账号。企业内部, 一般找企业管理员申请,你也可以直[接在线注册。然](https://www.1table.cn/user/register/index)后你的企业管理员将你邀请加入公司组 织。

账号形式: [username@1table.cn](mailto:username@1table.cn), 该账号既是登录 1Table 官网的账号, 也是视频 App 的登陆账号。你的手机或者邮箱信息必须正确,修改或者找回密码通过手机验证码完成。

你获得视频账号后,你将拥有一个私人网络会议室,会议室号码格式默认为:[666+](mailto:666+手机后8位@1table.cn)手机 后 8 位 [@1table.cn](mailto:666+手机后8位@1table.cn) , 如 你 的 手 机 是 13316031863 . 你 的 会 议 室 号 码 是 : [66616031863@1table.cn](mailto:66616031863@1table.cn)。

会议 App,主要功能有:发起会议、参加会议、邀请参会人、控制和管理会议。

你的个人视频账号,同时可以在 PC 和手机 App 登陆, 也可以在浏览器登陆参会, 但 是同时只能一个终端参会。

视频会议 App 支持 window 10、MacOS、iPhone/Ipad 和安卓系统,直接在 [1Table](https://www.1table.cn/static/v2/downloadCenter/downLoadCenter.html) 官 [网下载。](https://www.1table.cn/static/v2/downloadCenter/downLoadCenter.html) iPhone/iPad 在 app store 下载,查找 Cisco Meeting,下载并安装。

会议 App,主要功能有:发起会议、参加会议、邀请参会人、控制和管理会议。

参会的客户端直接在 1Table 官网([https://www.1table.cn](https://www.1table.cn/))下载参会软件 CMA。

参会客户端软件 CMA

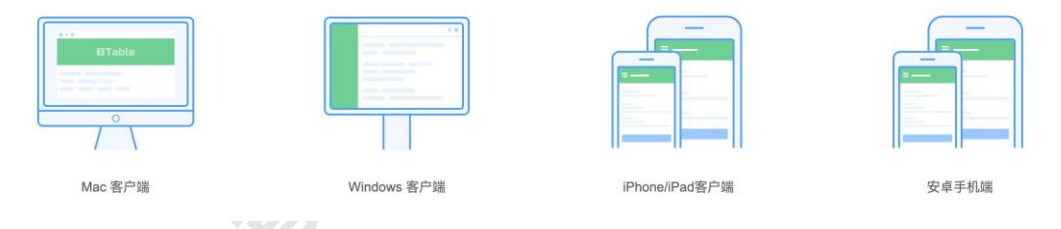

<span id="page-3-2"></span>2.2. 下载参会浏览器

1Table 视频会议平台支持浏览器参会,一般用于没有视频账号的访客参会。支持的浏览 器类型如下:

- 1. 微软 Window 操作系统:谷歌浏览器 Chrome 72 及以上版本,火狐 FireFox65 及以 上版本,微软 Edge。
- 2. 苹果 MacOS:谷歌浏览器 Chrome 72 及以上版本,火狐 FireFox65 及以上版本, 苹果 Safari 微软 11.3 及以上版本。
- 3. Iphone/iPad IOS 系统: IOS 12.1 及以上版本。
- 4. 安卓系统:谷歌浏览器 Chrome 72 及以上。

注意:

- 1. 在手机上,只能观看对方的共享 PPT 和桌面. 无法发起共享 PPT 和桌面。
- 2. 在 PC 上, 只有火狐浏览器能够共享 PPT 和桌面, 其他浏览器只能观看对方的共享 的 PPT 和桌面。
- 3. 其他浏览器, 如 360、UC、OO、微信以及华为、小米、三星等手机自带浏览器,

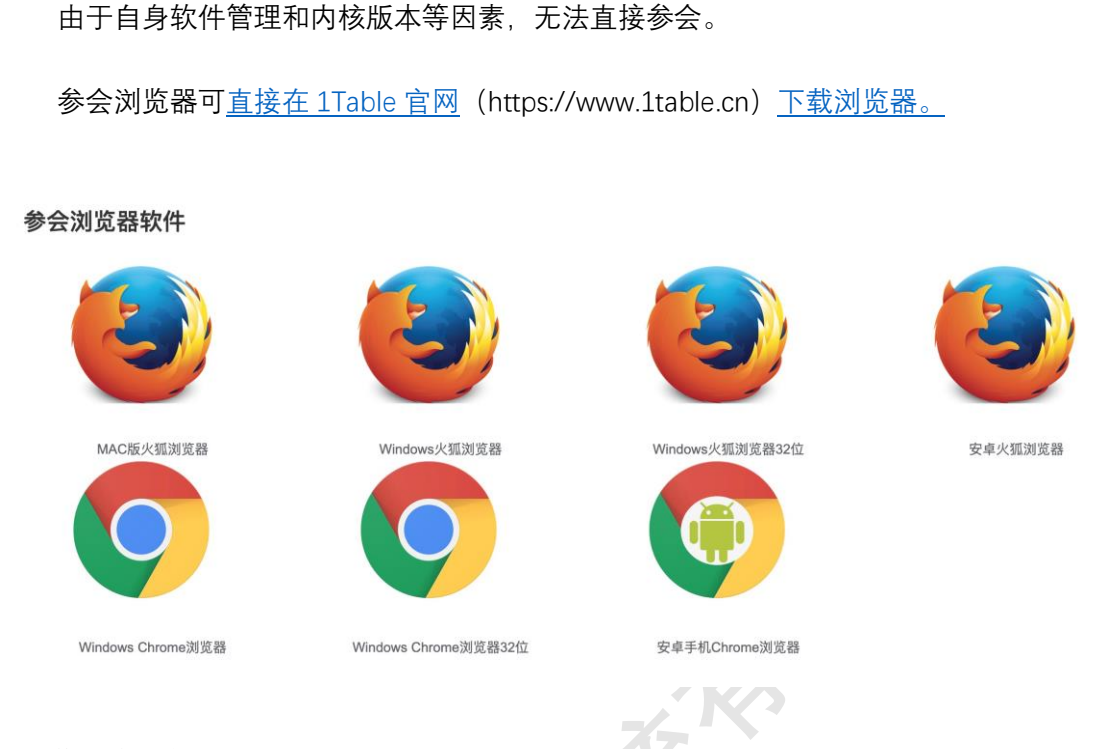

<span id="page-4-0"></span>2.3. 下载无线共享 App

无线投屏软件 Proximity

1Table 视频系统,推荐的思科视频会议终端,支持无线网络共享 PPT 和桌面,非常方 便和灵活切换。为了安全,发起共享的 PC 机必须在会议室内部,并且麦克风工作正常,视 频会议设备有独特的安全检查机制依赖 PC 的麦克风。

手机上的无线投屏软件,可以收看 PPT, 回看共享过的 PPT 内容, 但是无法发起共享。 无线投屏软件,具备设备操作功能,代替设备的遥控器和操作平板。

无线投屏直接在 1Table 官网 ([https://www.1table.cn](https://www.1table.cn/static/v2/downloadCenter/downLoadCenter.html)) 下载无线投屏软件 Proximity。

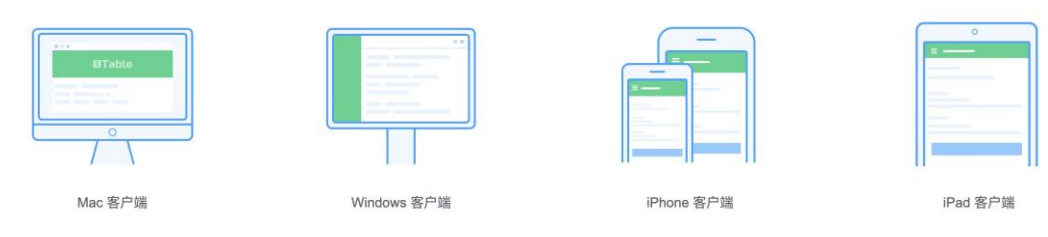

# <span id="page-4-1"></span>**3. 会议 App 开会**

<span id="page-4-2"></span>3.1. 参加会议

操作步骤: 打开 App→点击"登录"→输入用户名和密码→点击"开会"→输入会议号码→ 选择和测试麦克风、摄像头和扬声器→选择参会方式→进入会议。

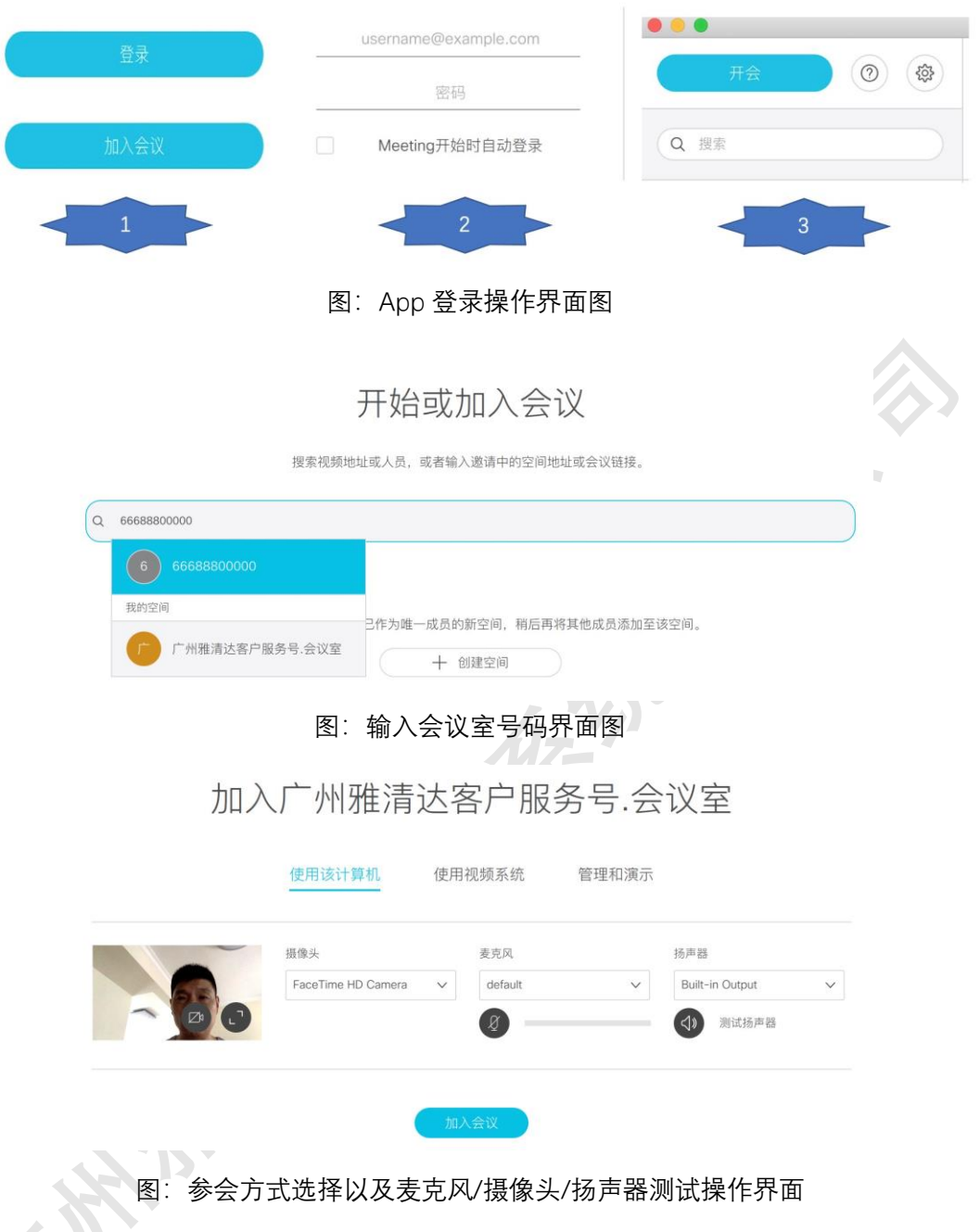

选择三种参会方式:

- 使用该计算机: 就是使用该电脑直接进入会议, 视频、语音和共享正常。
- 使用视频系统: 如果你身边有专业的视频系统设备, 会议效果更好, 你选择"使用视频 系统",输入视频系统的号码,该视频系统将参加会议,而本电脑不参加会议。
- ⚫ 管理和演示:如果你是会议协助人员,负责管理会议和共享 PPT,你可以选择该模 式。你的视频和语音将不会发出,你也无法接受会议的视频和语音,但是共享 PPT 可 以看到,可以管理和控制会议。
- <span id="page-5-0"></span>3.2. 发起会议

登录 App 后, 按照如下步骤操作:

1. 选 中 网 络 会 议 室 。 每 个 视 频 账 号 , 拥 有 默 认 的 私 人 网 络 会 议 室 , [比 如](mailto:比如xujianfeng@1table.cn)

[xujianfeng@1table.cn](mailto:比如xujianfeng@1table.cn),私人网络会议室是:徐建锋.会议室。

- 2. 添加共同的主持人(可选)。每个网络会议室,有一个默认的会议室支持人,默认 是网络会议室的拥有者。主持人拥有会议室的默认管理控制权限,如果想邀请其他 参会人拥有主持人的权限,可以添加主持人。
- 3. 设置会议密码(可选)。为了会议安全,你可以设置会议室密码。密码设置以后, 一直有效,直到下次修改或者取消。所有视频系统、访客参会,都需要输入会议密 码。但是,会议室主持人不需要输入会议密码;通过会议链接 URL 参会的访客,不 需要输入密码,因为参会链接中包含了会议密码。
- 4. 发送会议邀请。
	- 1) 方式 1,复制网页链接,通过微信、短信等方式发送给参会人;
	- 2) 方式 2,复制邀请,通过微信、短信等方式发送给参会人,包含了网络会议室 视频店址和参会链接 URL;

 $\mathcal{L}_{\mathcal{A}}$ 

3) 方式 3,发送电子邮件。

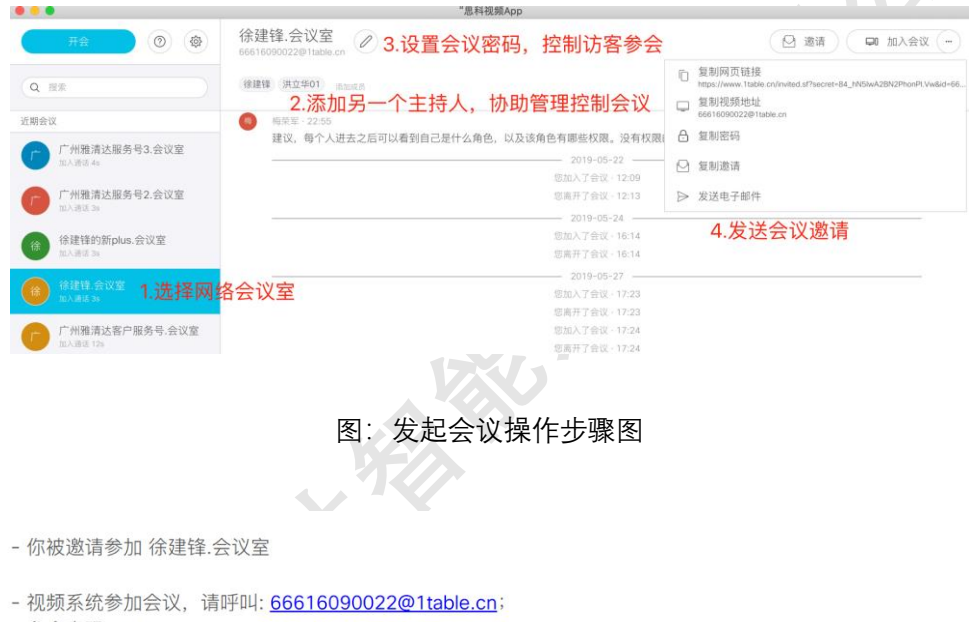

- 参会密码: 123

- 浏览器参会, 请直接点击: https://www.1table.cn/invited.sf? secret=84\_hN5lwA2BN2PhonPl.Vw&id=66616090022

注: 微信中无法参加会议, 请在chrome 71、FireFox 60、safari 11.1 及以上版本浏览器中参加会议。 Chrome、FireFox浏览器下载地址: https://www.1table.cn/static/v2/downloadCenter/downLoadCenter.html

#### 图:会议邀请内容信息图

#### <span id="page-6-0"></span>3.3. 控制和管理会议

视频 App 具有丰富的会议管理和控制功能,见下图。可以控制本地语言、视频和 PPT 共享,可以控制整个会议,可以控制单个参会人。

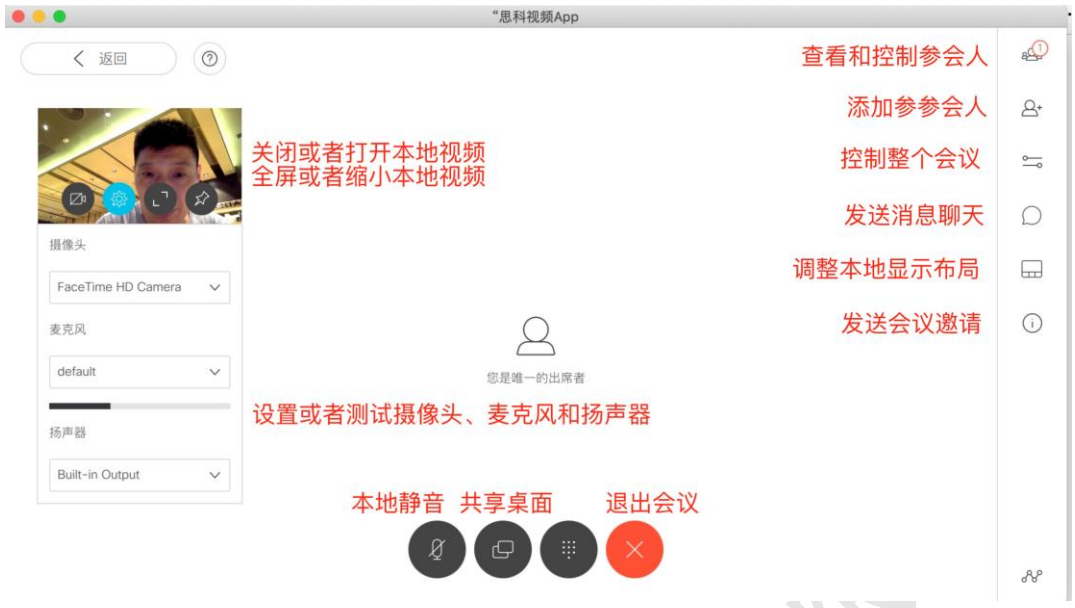

<span id="page-7-0"></span>3.4. 控制本地视频和语音以及共享 PPT

选择"共享桌面"按钮, 即可共享 PPT, 选择"本地静音"即可关闭本地语音, 选择左上角 "摄像头"即可关闭本地视频。 Z.

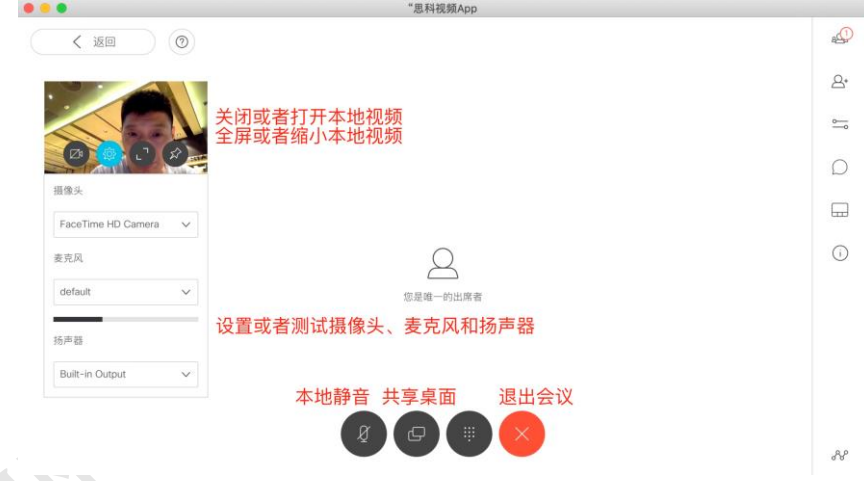

<span id="page-7-1"></span>3.5. 控制整个会议

如果你是会议室的拥有者,或者主持人,你将能够管理和控制整个会议。包括如下控制 功能:

- 1. 启动和停止会议室录制和直播。注:你所在的公司购买了该业务,并且授权给你使 用。
- 2. 启动所有参会人静音和取消静音。注:取消静音,将在参会人屏幕上提示,需要参 会人接受并本地打开麦克风才生效。这是为了保证参会人的隐私权。
- 3. 启动所有参会人静视频和取消静视频。取消静视频,需要参会人接受才生效。这是 为了保证参会人的隐私权。
- 4. 锁定会议。为了会议安全,选择会议锁定,除主持人之外,任何人无法加入会议。

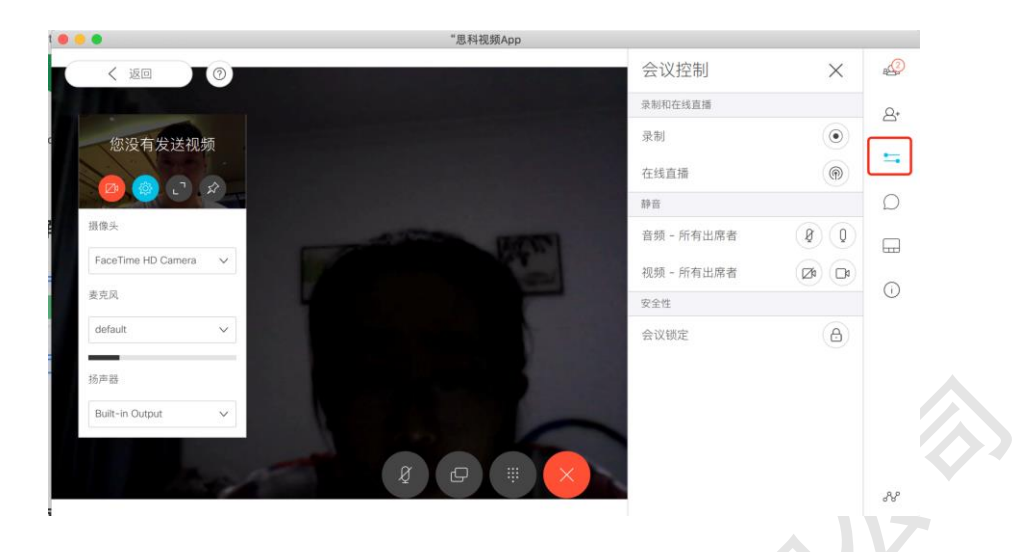

#### <span id="page-8-0"></span>3.6. 控制参会人

选中参会人,可以控制其语言和视频,设置为重要出现者,将其踢出会议。

设置为重要出席者,类似为主会场,视频画面一直显示,不会被其他参会人替换。默认 情况下,会议视频画面根据发言人自动切换画面。可以同时设置多个重要出席者,画面将在 这几个重要出席者之间自动切换。

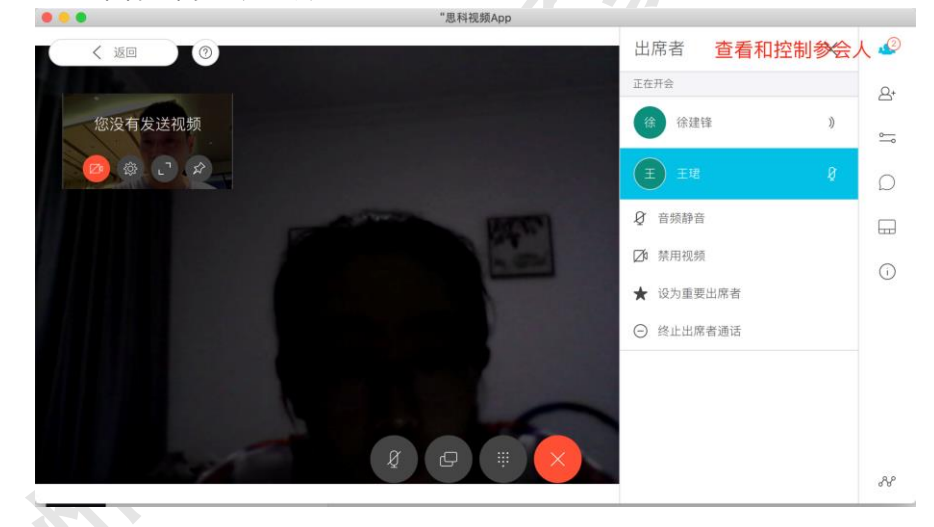

# <span id="page-8-1"></span>**4. 浏览器开会**

- <span id="page-8-2"></span>4.1. 参加会议
- 1. 网页链接 URL 参会。该网页链接一般由会议发起者发出。该链接中已经包含了会议密 码,你需要输入会议中的显示名,便于会议主持人认识你,也是防止陌生人进入会 议,网页链接格式如下: [https://www.1table.cn/invited.sf?secret=84\\_hN5lwA2BN2PhonPI.Vw&id=66616090022](https://www.1table.cn/invited.sf?secret=84_hN5lwA2BN2PhonPI.Vw&id=66616090022) 注:必须在苹果 Safari、谷歌 Chrome、火狐 ForeFox 和微软 Edge 浏览器中打开。
- 2. 登录 1Table 官网参会, 打开网页 [https://m.1table.cn](https://m.1table.cn/), 按照如下步骤加入会议。会议 号码和密码,由会议发起人告诉你。

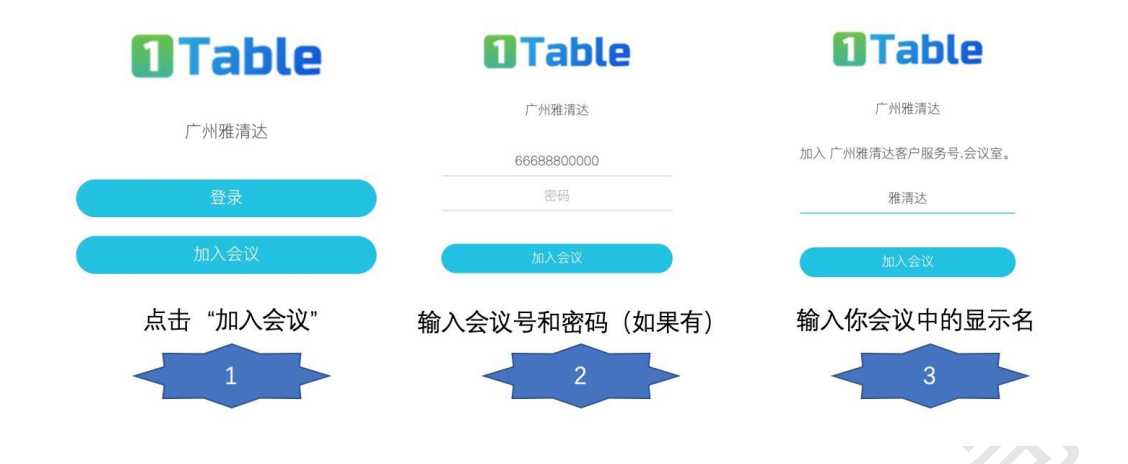

<span id="page-9-0"></span>4.2. 发起会议

如果你有 1Table 视频账号, 打开网页 [https://m.1table.cn](https://m.1table.cn/), 登录后发起会议。发起会议 与 App 流程一样。见 3.2。

#### <span id="page-9-1"></span>4.3. 管理会议

浏览器参会,同样可以进行会议管理,与 App 管理会议操作一致,见 3.3。

# <span id="page-9-2"></span>**5. 会议室视频系统(专业设备)开会**

思科视频系统自带操作触摸屏平板 touch10,安装广州雅清达会议管理软件后,可以实 现参加会议、发起会议和会议管理等功能。

注 1: 视频系统软件版本最低为 CE9.7.1, 联系广州雅清达安装会议管理软件。

注 2: 思科所有视频终端系统都可以配置 Touch 10 平板, 但是部分客户在购买 SX10/SX20 时, 选择了遥控器, 没有选择触摸屏平板。

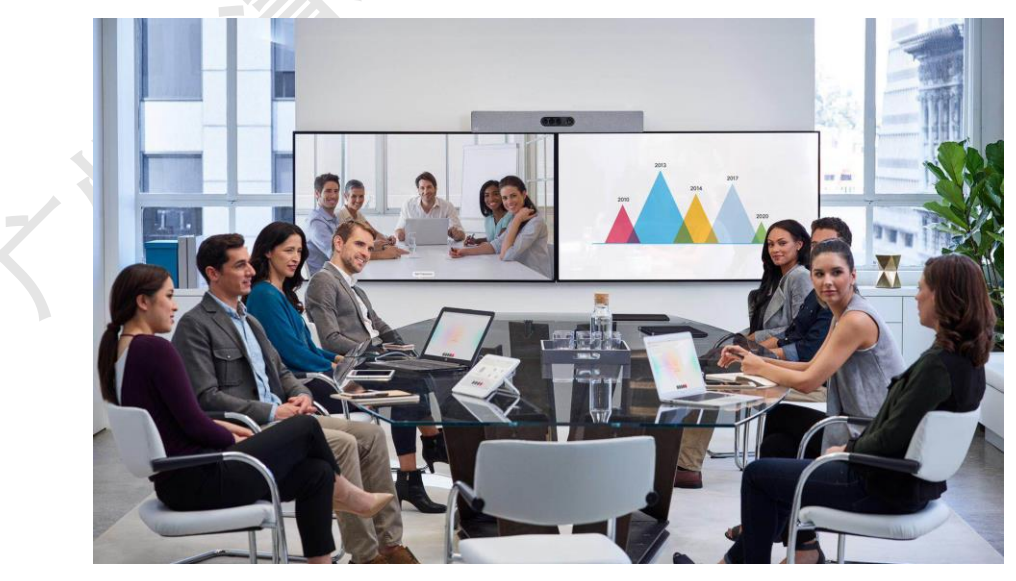

#### <span id="page-10-0"></span>5.1. 视频系统状态检查

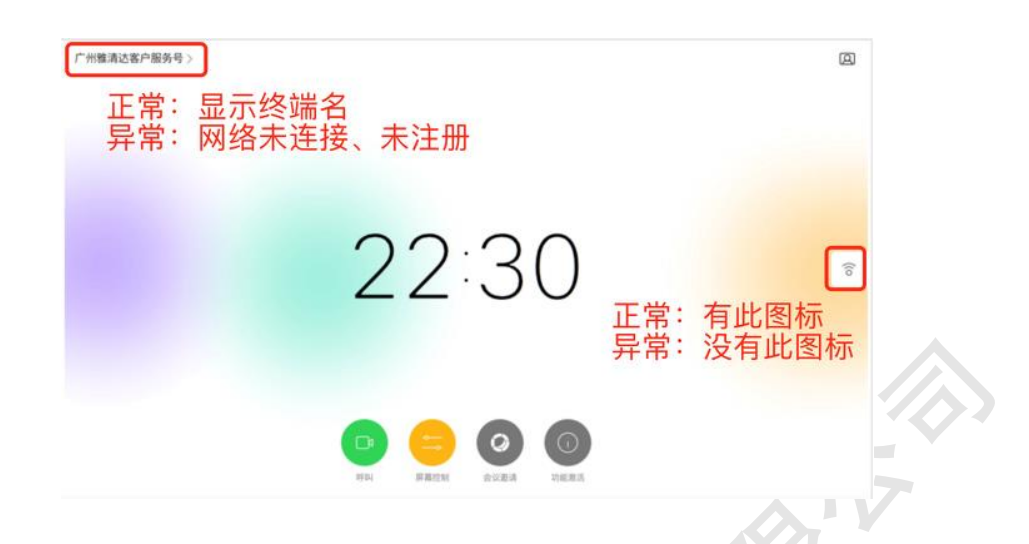

#### <span id="page-10-1"></span>5.2. 参加会议

点击"呼叫",输入会议号码,或者从"最近呼叫","收藏夹"和通信录中选择会议室号码。 会议号码从会议发起人获取。1Table 平台的会议室号码一定是 666 开头的 11 位数字。注 意:参加多方会议,不能呼叫 888 开头的会议终端系统号码。只有点对点会议,才呼叫 888 开头的号码。

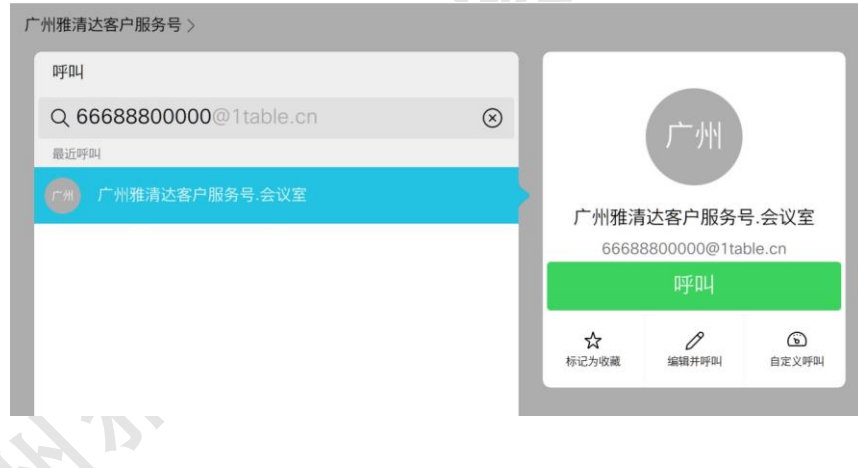

<span id="page-10-2"></span>5.3. 发起会议

会议室的视频会议系统同时拥有一个终端视频号码和一个网络会议室号码。终端号码 格式是 888XXXXX@1table.cn,管理员在添加终端时平台自动分配,网络会议室号码格式是: 666+终端号码@1table.cn,如终端号码是 88800000@1table.cn[,那么会议室号码是](mailto:那么会议室号码是66688800000@1table.cn) [66688800000@1table.cn](mailto:那么会议室号码是66688800000@1table.cn)。

通过视频会议系统发起会议,默认进入视频会议系统对应的网络会议室,发出的邀请参 会信息,也是该网络会议室。

点击"会议邀请"按钮,发起会议邀请。如果界面找不到"会议邀请"按钮,请选择"更多"按 钮。

邀请终端参会:直接呼叫视频会议系统的终端号码,或者 App 账号,将对方直接拉入 会议。

发送短信邀请:输入被邀请人手机、联系人手机,会议邀请将发给被邀请人和联系人。 联系人可以将会议邀请发给其他参会人,这样可以减少在平板的操作。

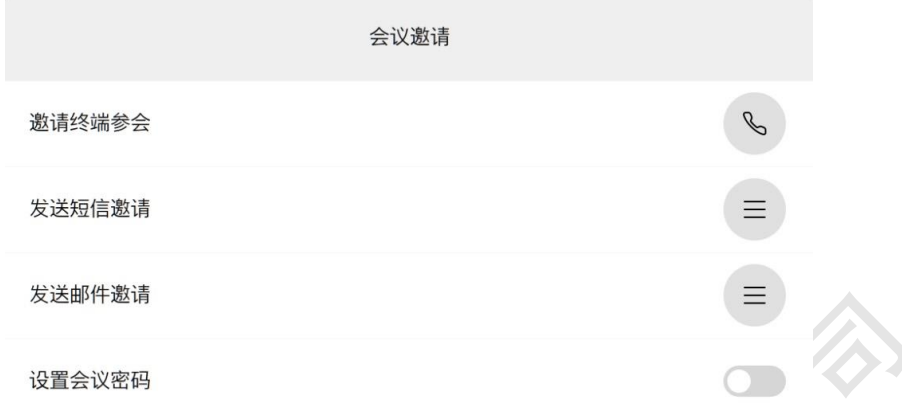

下图是成功发出的短信内容。在 PC 和手机上, 直接点击会议链接, 就进入会议。在 视频系统上,呼叫会议号码:66688800000,输入会议密码 123456,进入会议。

【广州雅清达1Table】您好,你被广州雅清达客户服务号,会议室邀请参 加会议 会议链接:https://www.1table.cn/invited.sf? secret=pz0G6530DSqbAiPu1eQjTA&id=66688800000 会议号码: 66688800000会议密码:123456 联系人:13316090022 欢迎使用广州雅 清达视频会议

- <span id="page-11-0"></span>5.4. 共享 PPT
- 1. HDMI 有线共享。无论是否进行视频会议, 都可以共享 PC 桌面。两种共享模式: 通话 中共享和本地预览。通话中共享时共享内容远方可以看到;本地预览只有本地显示器看 到,远端是看不到的。点击"共享"按钮,选择"通话中共享"和"本地预览"。
- 2. 无线共享。通过无线共享软件 Proximity 完成共享。运行 Proximity, 成功连接到视频系 统,点击"share Screen"按钮。
	- ⚫ 必须打开你电脑的扬声器,并检查麦克风工作正常,才能够连接到视频系统。
	- 你的 PC 必须与视频系统, IP 网络是通的, 也就是电脑可以 Ping 通视频系统。
	- 比较老的电脑系统,麦克风的接受频率低于 20Khz,无法检测视频系统发出的超声 波,无法连接到视频系统。

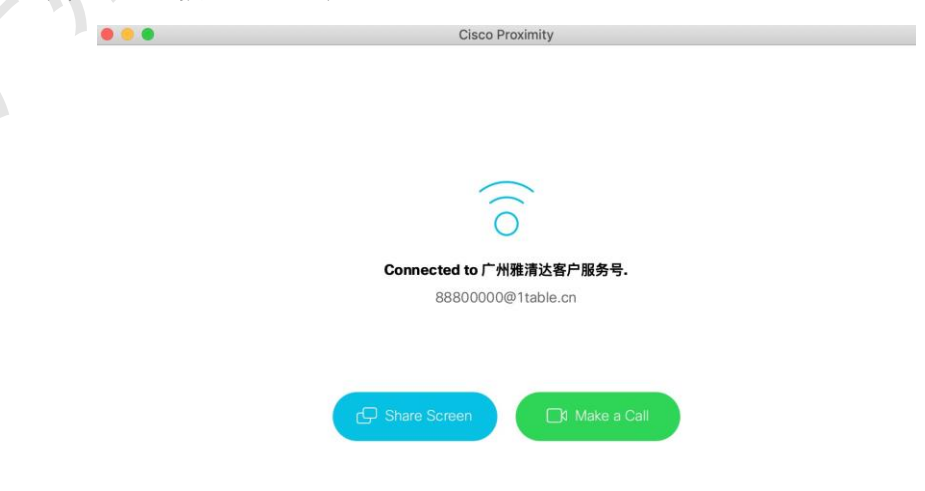

<span id="page-12-0"></span>5.5. 管理会议

只有发起会议的视频系统,才能够控制和管理会议,其他参会视频系统,没有权限操作 和控制会议。

视频系统进入会议以后,点击操作平板,点击"更多"按钮,将看到如下界面。

- 1. 参会人控制(Participants Control):点击"refresh"按钮,更新显示界面。可以控制 参会人的语言、视频,设置为 VIP,以及剔除参会人。
- 2. 屏幕控制:主要用于双屏幕切换,便于会议室人员观看,比如双屏显示 PPT、双屏 显示切换、双屏显示本地视频等等。
- 3. 会议控制:控制所有参会方的声音、视频、显示布局;会议录制和直播;锁定和结 束会议等等。
- 4. 会议邀请:在会议进行中,发出会议邀请。

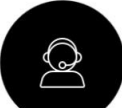

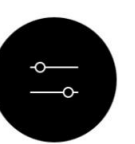

屏幕控制

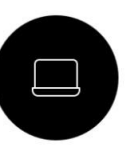

Participants Control

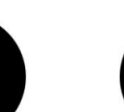

会议控制

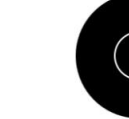

会议邀请

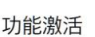

# <span id="page-12-1"></span>**6. 会议安全保证措施**

- 1) 1Table 云平台通过公安部等保三级认证。
- 2) 加密传送。会议信令、语音、视频等数据,全部端到端加密传送。在显示屏幕上,可以 看到安全锁的标记。
- 3) 设置会议密码,会议密码可以设置为一次有效。可以设置一个密码,或者多个角色设置 多个密码,每个角色权限不一样。任何人进入会场,必须输入会议密码。
- 4) 锁定会议。会议正式开始后,可以锁定会议室,防止其他人员闯入会议。
- 5) 声音提示。任何人加入或者离开会场,都有语音提示。听到语音提示,主持人可以检查 参会人的身份信息。
- 6) 参会人数量显示。显示参会人数量,发生变化,及时检查。
- 7) 查看并剔除参会人。系统自动显示所有参会方的名字,主持人可以在线查看参会人信息, 确认参会人身份,异常人员,可以剔除出去。
- 8) 禁止访客参会。对于重要的会议,设置禁止访客参会,只有账号用户,才能加入会议。
- 9) 会议录制语音提示和红色指示灯提示。当发起会议录制时,系统会语音提示,所有参会 方都可以听到语音提示,并且在显示屏幕、电脑屏幕上,有明显的红色录制指示灯出现。

欢迎使用 1Table 视频会议服务。